分一 x マニュアル ブイチックス

## 1. 起動・設定方法

(1)計測したい図面を開いた後、デスクトップにあるアイコンをダブ ルクリックしてください。

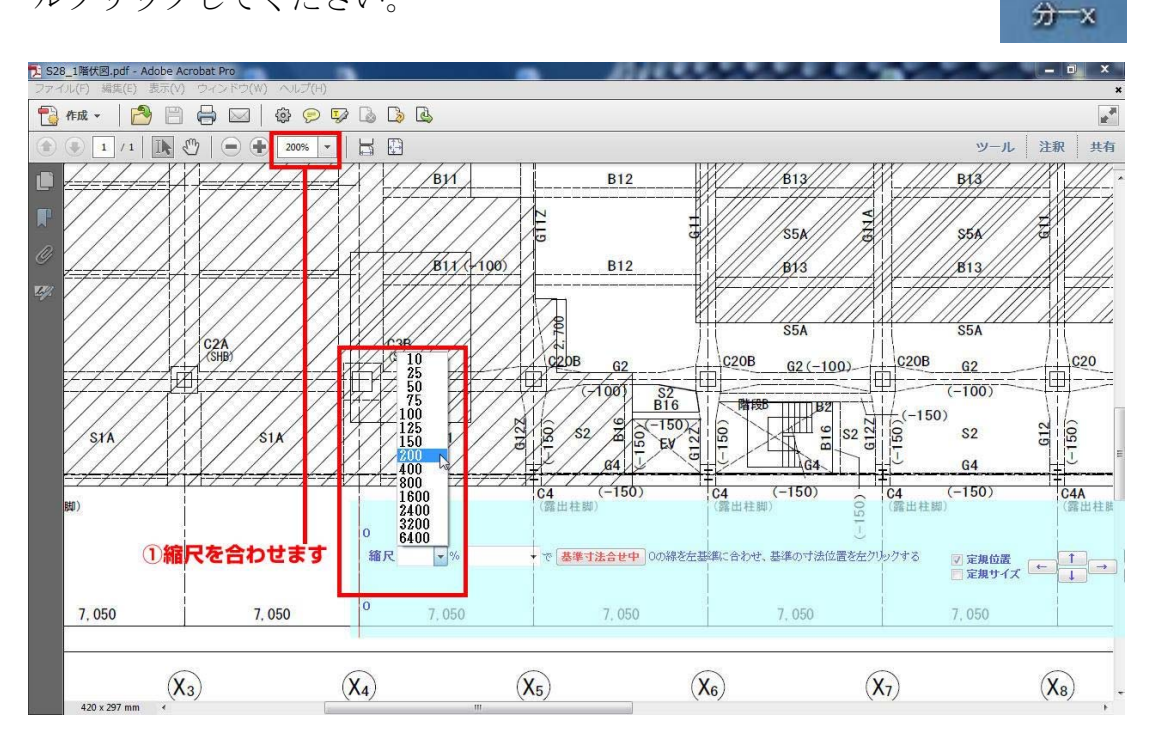

 $F$ <sub>pcs</sub>

(2)縮尺を合わせます。

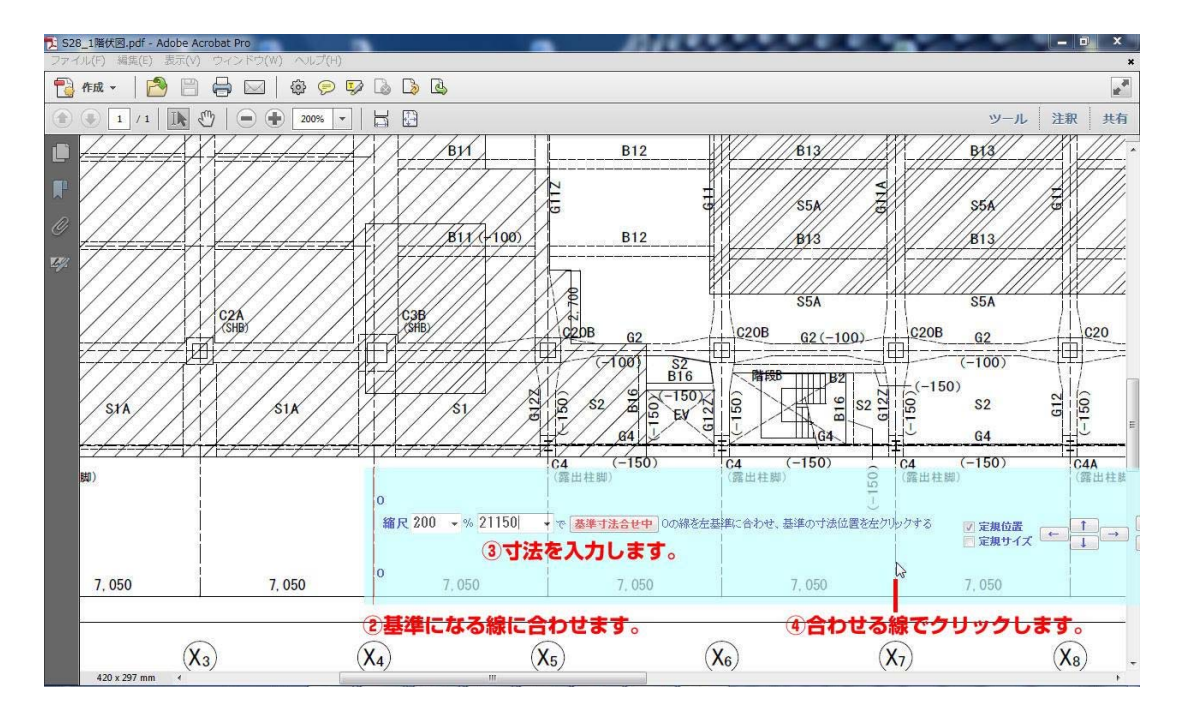

(3)基準線に合わせ寸法を入力し、クリックして寸法を合わせます。

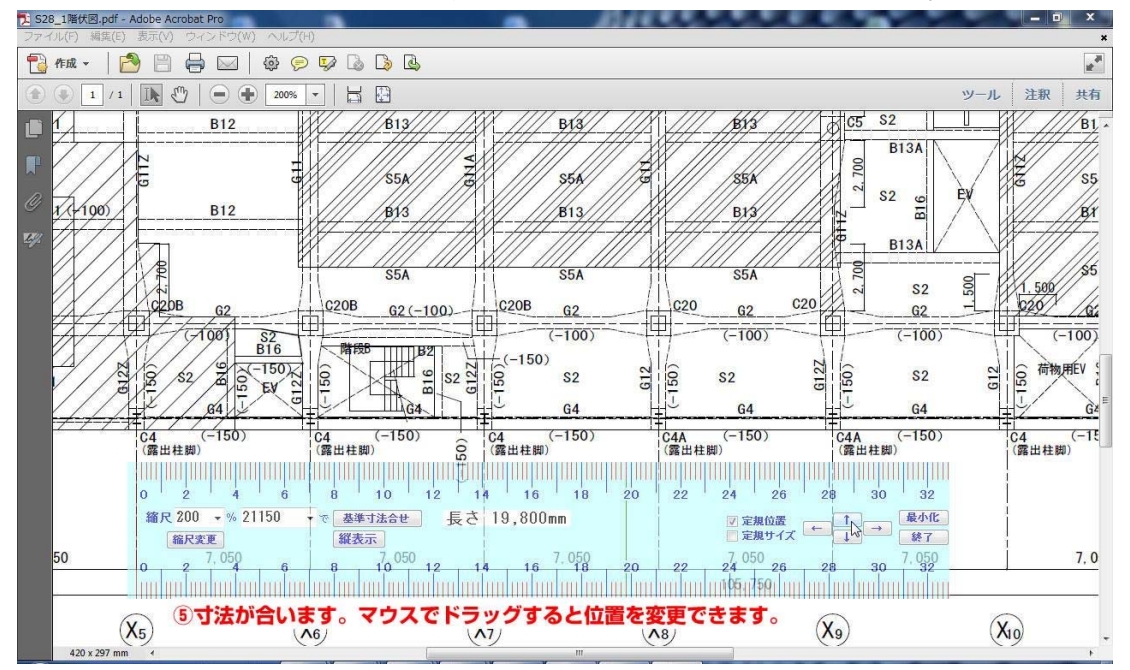

(4)寸法が合いますので、測りたいところへ定規をドラッグしてください。寸法 を再度設定したい時は、基準寸法あわせをクリックして(2)、(3)の操作をして

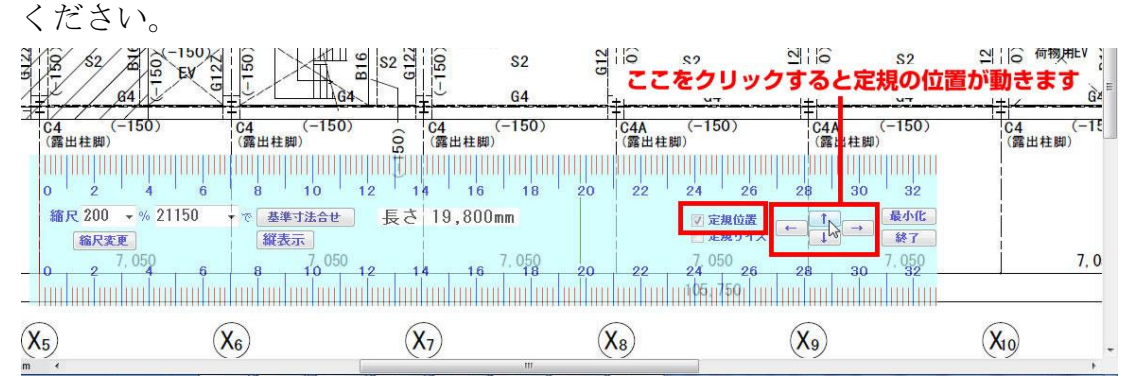

(5)定規移動にチェックを入れ、矢印キーを押すと定規の位置が変わります。動 く幅は、オプションで設定します(後述)。

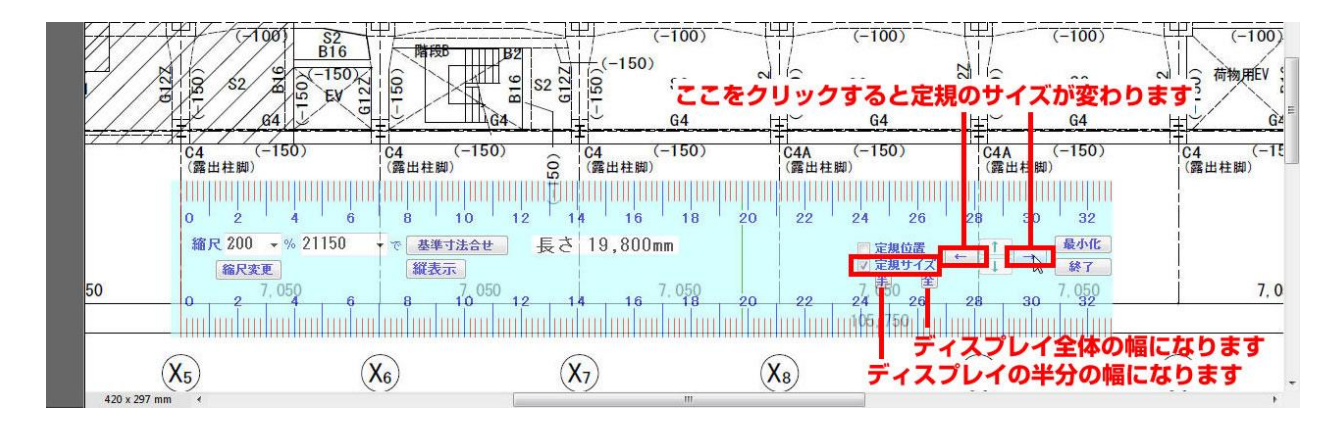

(6)定規サイズにチェックを入れ、矢印キーを押すと定規の幅が変わります。上 下には広がりません。

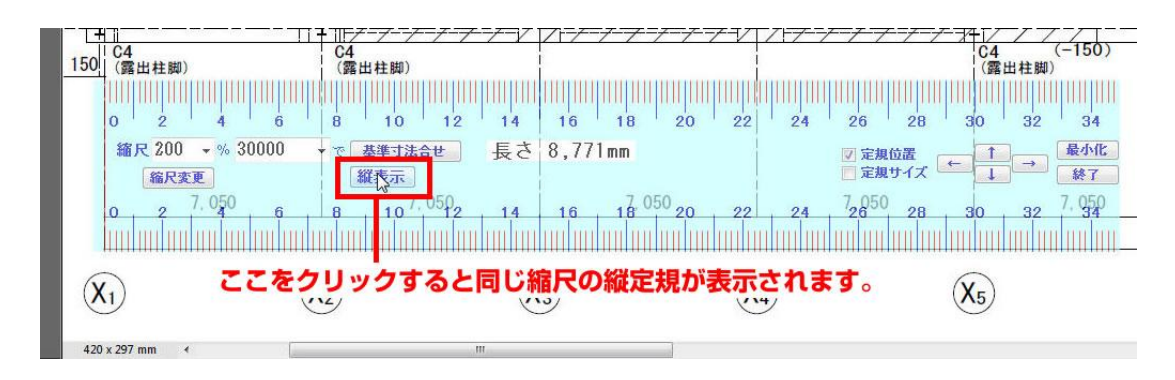

(7)縦表示をクリックすると、同じ縮尺の縦定規が表示されます。

2. オプション設定

(1)定規上で右クリックするとオプション画面が現れ、お好きな設定にすること が出来ます。

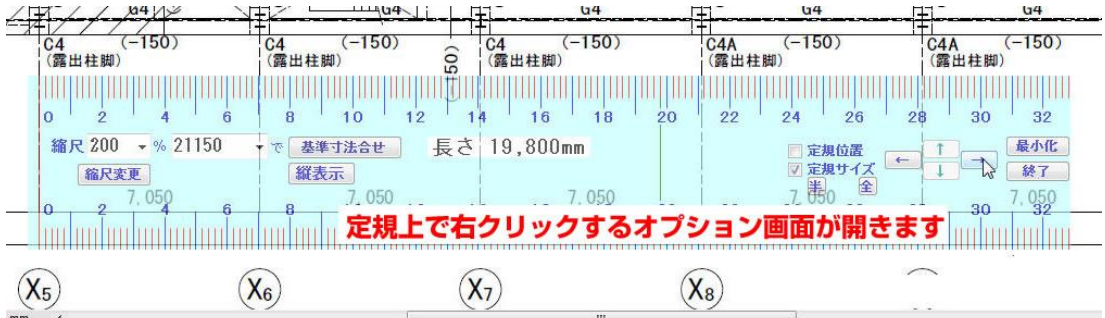

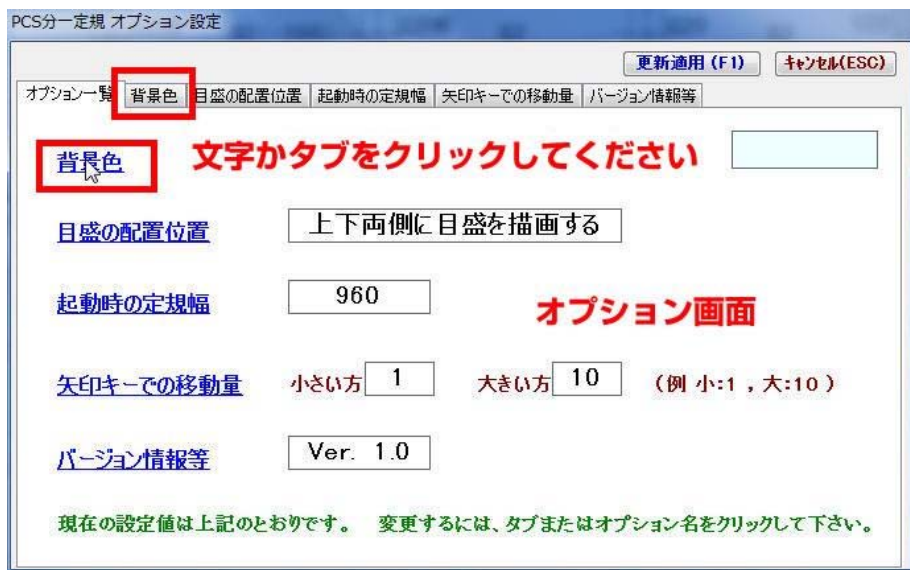

(2)背景色を設定 するには、背景色 のタブをクリック し、背景色の設定 をクリックしてく ださい。

(3)設定したい色 をクリックしてく ださい。

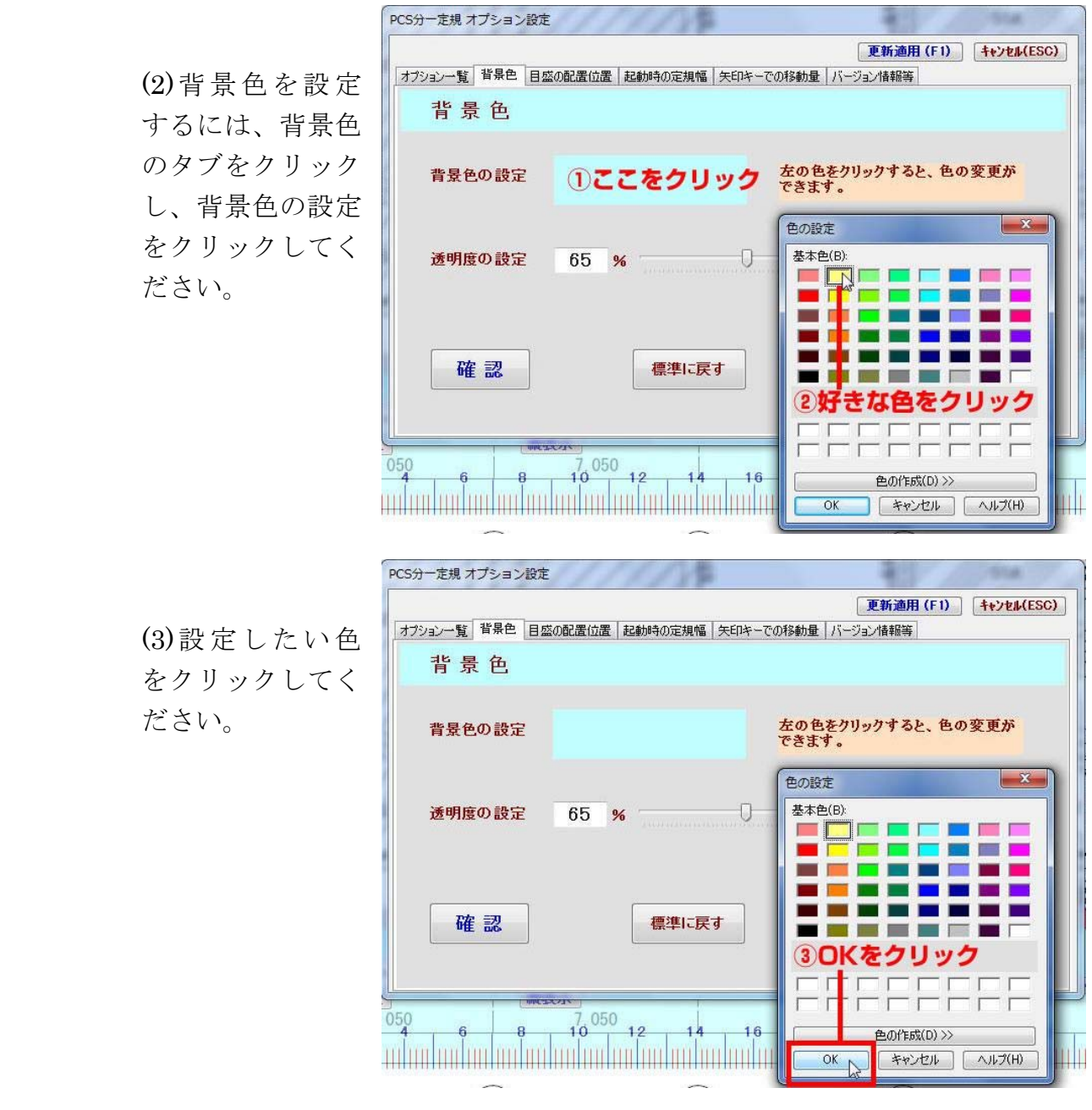

(4)背景色が設定 されました。透明 度は、数字が小さ くなると色が薄く なり、透明に近く なります。

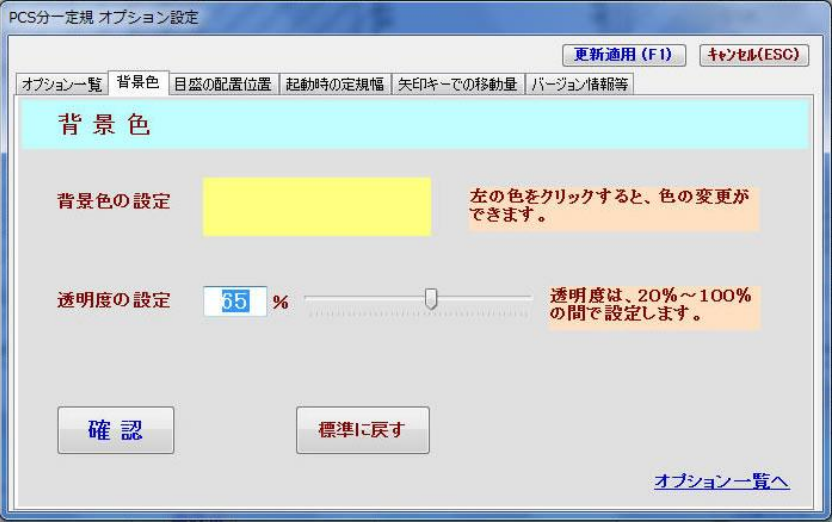

(5)目盛りの表示 位置を設定でき ます。

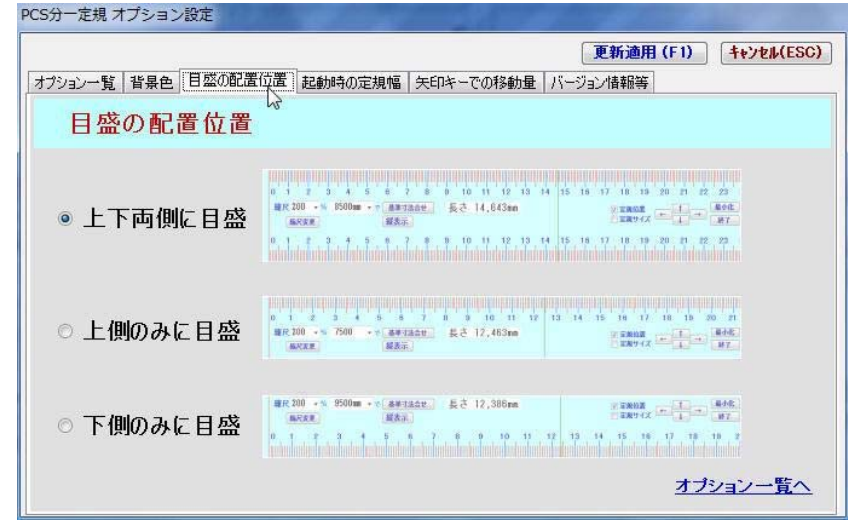

(6)起動時の目盛 り幅を指定でき ます。

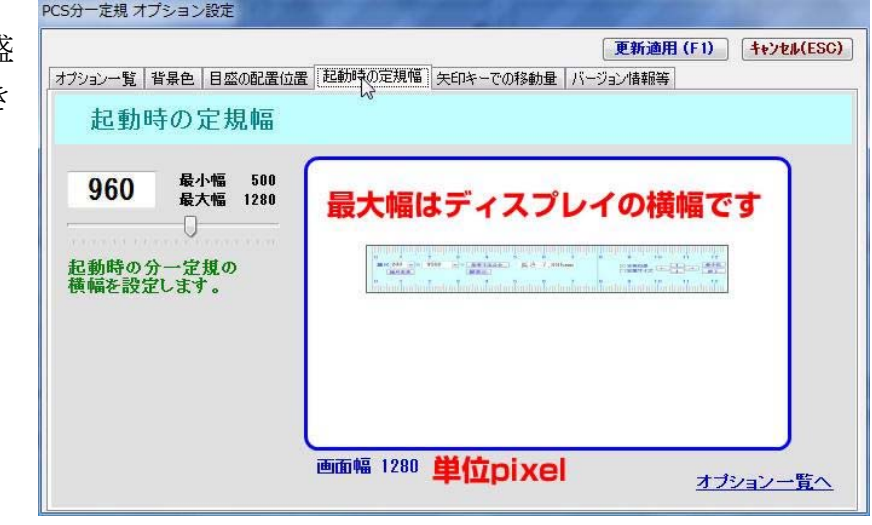

(7)矢印キーを押 した時の移動距 離を指定できま す。大きい方は Shift キーを押し ながら矢印キー を押した時の移 動距離です。

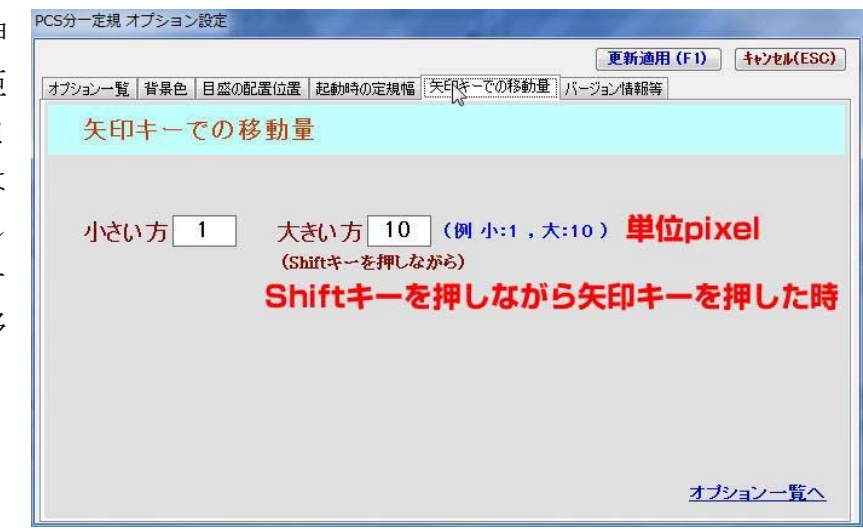

(8)バージョン情報 を表示します。

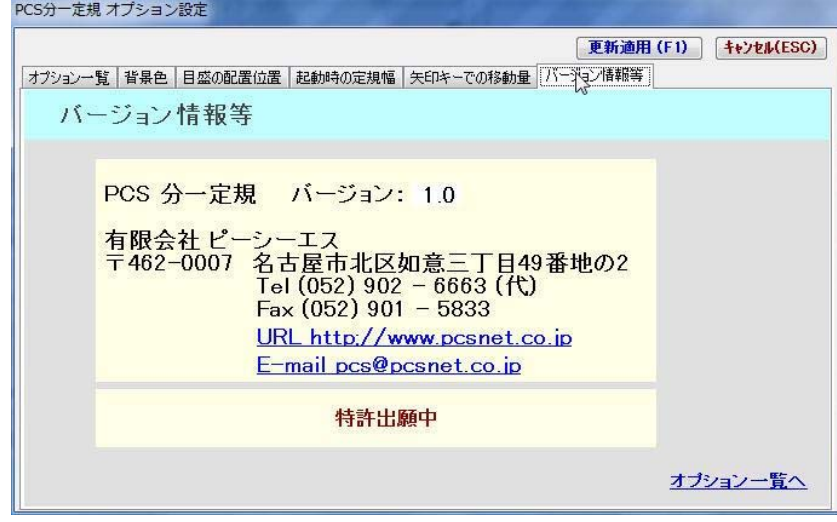

(9)更新適用ボタン をクリックするこ とによって変更 た設定を保存し 適用させます。

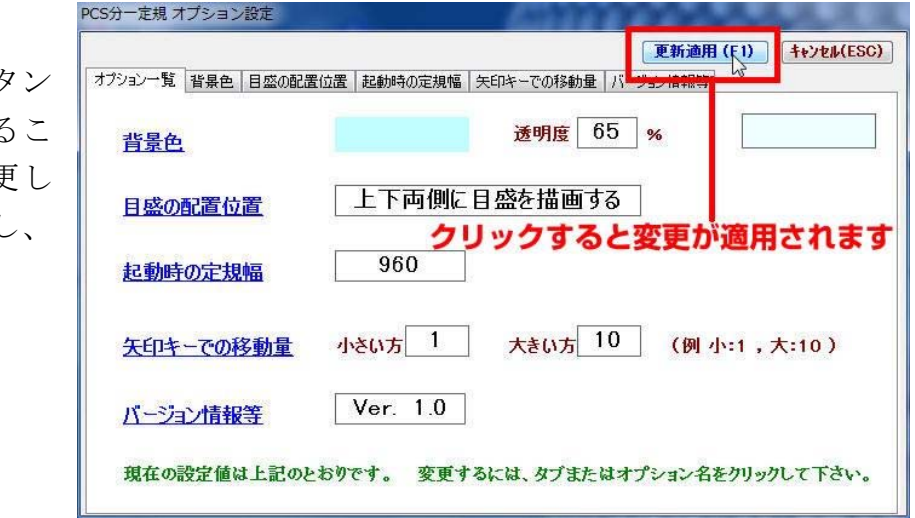

3. バージョンアップ・問い合わせ

バージョンアップやお問い合わせは、ホームページからお願いします。

http://www.pcsnet.co.jp/buich/